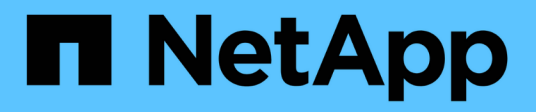

## **Gestione las herramientas de ONTAP**

ONTAP tools for VMware vSphere 10.1

NetApp June 21, 2024

This PDF was generated from https://docs.netapp.com/es-es/ontap-tools-vmware-vsphere-10/manage/mount-datastores-on-host.html on June 21, 2024. Always check docs.netapp.com for the latest.

# **Tabla de contenidos**

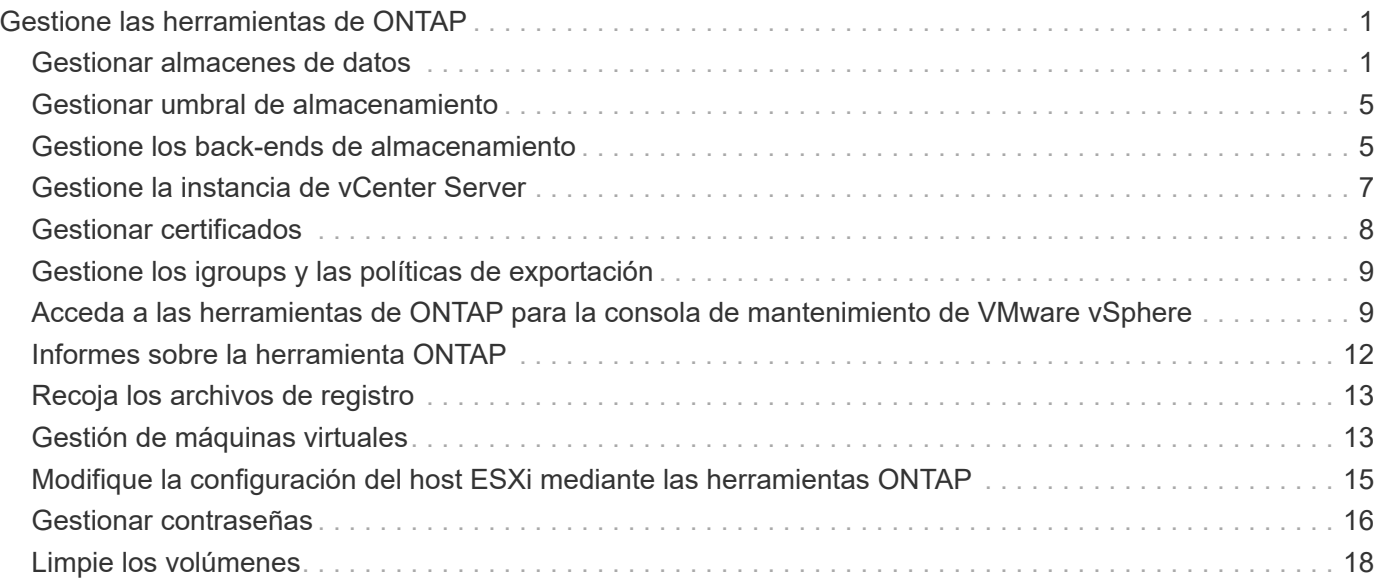

# <span id="page-2-0"></span>**Gestione las herramientas de ONTAP**

## <span id="page-2-1"></span>**Gestionar almacenes de datos**

## **Montar almacenes de datos de NFS y VMFS**

El montaje de un almacén de datos proporciona acceso de almacenamiento a hosts adicionales (NFS/VMFS). El almacén de datos se puede montar en los hosts adicionales después de añadir los hosts al entorno de VMware.

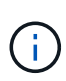

Algunas de las acciones que se hacen clic con el botón derecho están deshabilitadas o no disponibles según las versiones del cliente de vSphere y el tipo de almacén de datos seleccionado. Si utiliza vSphere Client 8,0 o versiones posteriores, algunas de las opciones del botón derecho están ocultas. Desde las versiones de vSphere 7.0U3 a vSphere 8,0, aunque aparezcan las opciones, la acción se deshabilitará.

- Pasos\*
	- 1. En la página de inicio de vSphere Client, haga clic en **hosts and Clusters**.
	- 2. En el panel de navegación, seleccione el centro de datos que contiene el host.
	- 3. Repita el paso 2 para cualquier host adicional.
	- 4. Para montar almacenes de datos NFS/VMFS en host o clúster de hosts, haga clic con el botón derecho en él y seleccione **NetApp ONTAP tools** > **Mount datastores**.
	- 5. Seleccione los almacenes de datos que desea montar y, a continuación, haga clic en **Mount**.

Puede realizar un seguimiento del progreso en el panel de tareas recientes.

## **Montar el almacén de datos de vVols**

Puede montar un almacén de datos de VMware Virtual Volumes (vVols) en uno o varios hosts adicionales para proporcionar acceso al almacenamiento a hosts adicionales. El almacén de datos vVols solo se puede desmontar mediante las API de.

- Pasos\*
	- 1. En la página de inicio de vSphere Client, haga clic en **hosts and Clusters**.
	- 2. En el panel de navegación, seleccione el centro de datos que contiene el almacén de datos.
	- 3. Haga clic con el botón derecho en el almacén de datos y seleccione **Herramientas de NetApp ONTAP** > **Almacén de datos de montaje**.
	- 4. En el cuadro de diálogo **Mount datastores on hosts**, seleccione los hosts en los que desea montar el almacén de datos y, a continuación, haga clic en **Mount**.

Puede realizar un seguimiento del progreso en el panel de tareas recientes.

## **Cambie el tamaño de los almacenes de datos NFS y VMFS**

El cambio de tamaño de un almacén de datos permite aumentar el almacenamiento de los archivos de las máquinas virtuales. Es posible cambiar el tamaño de un almacén de datos a medida que cambian los requisitos de infraestructura.

#### **Acerca de esta tarea**

Solo es posible aumentar el tamaño de un almacén de datos de NFS y VMFS. Un volumen FlexVol que forma parte de un almacén de datos NFS y VMFS no puede reducirse por debajo del tamaño existente, pero puede crecer un máximo del 120 %.

- Pasos\*
	- 1. En la página de inicio de vSphere Client, haga clic en **hosts and Clusters**.
	- 2. En el panel de navegación, seleccione el centro de datos que contiene el almacén de datos.
	- 3. Haga clic con el botón derecho en el almacén de datos NFS o VMFS y seleccione **Herramientas de NetApp ONTAP** > **Cambiar tamaño del almacén de datos**.
	- 4. En el cuadro de diálogo Cambiar tamaño, especifique un nuevo tamaño para el almacén de datos y, a continuación, haga clic en **Aceptar**.

## <span id="page-3-0"></span>**Expanda vVols datastores**

Cuando hace clic con el botón derecho en el objeto de almacén de datos en la vista de objetos de vCenter, las acciones admitidas de las herramientas de ONTAP para VMware vSphere se muestran en la sección sobre plugins. Se habilitan acciones específicas según el tipo de almacén de datos y los privilegios de usuario actuales.

- Pasos\*
	- 1. En la página de inicio de vSphere Client, haga clic en **hosts and Clusters**.
	- 2. En el panel de navegación, seleccione el centro de datos que contiene el almacén de datos.
	- 3. Haga clic con el botón derecho en el almacén de datos y seleccione **Herramientas de NetApp ONTAP** > **Añadir almacenamiento al almacén de datos**.
	- 4. En la ventana **crear o seleccionar volúmenes**, puede crear nuevos volúmenes o elegir entre los volúmenes existentes. La interfaz de usuario de se explica por sí misma. Siga las instrucciones según su elección.
	- 5. En la ventana **Resumen**, revise las selecciones y haga clic en **Expandir**. Puede realizar un seguimiento del progreso en el panel Tareas recientes.

## <span id="page-3-1"></span>**Reducir los almacenes de datos de vVols**

La acción Delete datastore elimina el almacén de datos cuando no hay vVols en el almacén de datos seleccionado.

### **Pasos**

- 1. En la página de inicio de vSphere Client, haga clic en **hosts and Clusters**.
- 2. En el panel de navegación, seleccione el centro de datos que contiene el almacén de datos.
- 3. Haga clic con el botón derecho en el almacén de datos de VVol y seleccione **Herramientas de NetApp ONTAP** > **Eliminar almacenamiento del almacén de datos**.
- 4. Seleccione los volúmenes que no tienen vVols y haga clic en \* Eliminar \*.

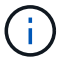

5. En la ventana emergente **Eliminar almacenamiento**, selecciona la casilla de verificación **Eliminar volúmenes del clúster de ONTAP** para eliminar los volúmenes del almacén de datos y del almacenamiento de ONTAP y haz clic en **Eliminar**.

### **Eliminar almacenes de datos**

La acción sobre la eliminación del almacenamiento del almacén de datos se admite en todas las herramientas de ONTAP para VMware vSphere detectadas o gestionadas en los almacenes de datos de vVols en vCenter Server. Esta acción permite eliminar volúmenes del almacén de datos vVols.

La opción remove está deshabilitada cuando hay vVols que residen en un volumen concreto. Además de quitar volúmenes de un almacén de datos, es posible eliminar el volumen seleccionado en el almacenamiento ONTAP.

La tarea de eliminación del almacén de datos desde las herramientas de ONTAP para VMware vSphere en vCenter Server hace lo siguiente:

- Desmonta el contenedor de VVol.
- Limpia el igroup. Si el igroup no está en uso, elimina iqn del igroup.
- Elimina el contenedor de VVol.
- Deja los volúmenes Flex en la cabina de almacenamiento.

Siga los pasos a continuación para eliminar un almacén de datos NFS, VMFS o VVol desde las herramientas de ONTAP en vCenter Server:

#### **Pasos**

- 1. Inicie sesión en el cliente de vSphere mediante https://vcenterip/ui
- 2. Haga clic con el botón derecho en un sistema host, un clúster host o un almacén de datos y, a continuación, seleccione **Herramientas de NetApp ONTAP** > **Eliminar almacén de datos**.

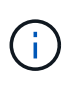

No es posible eliminar los almacenes de datos si existen máquinas virtuales que utilizan ese almacén de datos. Debe mover las máquinas virtuales a otro almacén de datos antes de eliminar el almacén de datos.

- a. En el caso de un almacén de datos NFS o VMFS, se muestra un cuadro de diálogo con la lista de máquinas virtuales que utilizan el almacén de datos.
- b. En el caso del almacén de datos vVols, la acción Delete datastore elimina el almacén de datos solo cuando no hay vVols asociados a él. El cuadro de diálogo Delete datastore ofrece una opción para eliminar volúmenes del clúster de ONTAP.
- 3. Para eliminar los volúmenes de respaldo en el almacenamiento de ONTAP, seleccione **Eliminar volúmenes en el clúster de ONTAP**.

#### **Vistas de almacenamiento ONTAP para almacenes de datos**

La vista de almacenamiento ONTAP en la pestaña de configuración de herramientas de ONTAP para VMware vSphere proporciona datos relacionados con los almacenes de

datos y su volumen. Esta vista proporciona la vista lateral del almacenamiento del almacén de datos.

#### **Vistas de almacenamiento ONTAP para almacenes de datos NFS**

#### **Pasos**

- 1. Desde vSphere Client, desplácese hasta el almacén de datos NFS.
- 2. Haga clic en la pestaña **Configure** en el panel lateral derecho.
- 3. Selecciona **Herramientas de NetApp ONTAP** > **Almacenamiento de ONTAP**. Los detalles de **Almacenamiento** y **NFS** aparecen en el panel derecho.
	- La página de detalles de almacenamiento contiene información acerca de back-ends de almacenamiento, el agregado y el volumen.
	- La página de detalles de NFS contiene datos relacionados con el almacén de datos NFS.

#### **Vistas de almacenamiento ONTAP para almacenes de datos VMFS**

#### **Pasos**

- 1. Desde vSphere Client, desplácese hasta el almacén de datos de VMFS.
- 2. Haga clic en la pestaña **Configure** en el panel lateral derecho.
- 3. Selecciona **Herramientas de NetApp ONTAP** > **Almacenamiento de ONTAP**. Los detalles de **Almacenamiento** y **LUN** aparecen en el panel derecho.
	- La página de detalles de almacenamiento contiene información acerca de back-ends de almacenamiento, el agregado y el volumen.
	- La página de detalles de LUN contiene datos relacionados con el LUN.

#### **Vistas de almacenamiento ONTAP para almacenes de datos vVols**

#### **Pasos**

- 1. Desde vSphere Client, desplácese hasta el almacén de datos vVols.
- 2. Haga clic en la pestaña **Configure** en el panel lateral derecho.
- 3. Selecciona **Herramientas de NetApp ONTAP** > **Almacenamiento de ONTAP**.
- 4. La vista de almacenamiento de ONTAP enumera todos los volúmenes. Puede ampliar o quitar el almacenamiento desde el panel de almacenamiento de ONTAP.

Siga las instrucciones de ["Expanda vVols datastores"](#page-3-0) Sección para añadir el almacén de datos vVols y. ["Reducir los almacenes de datos de vVols"](#page-3-1) sección para eliminar el almacén de datos.

## **Vista de almacenamiento de equipos virtuales**

La vista de almacenamiento muestra la lista de vVols que crea la máquina virtual.

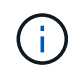

Esta vista es aplicable a la máquina virtual, que tiene al menos un ONTAP disco relacionado con el almacén de datos vVols gestionado de VMware vSphere y montado en ella.

#### **Pasos**

1. Desde vSphere Client desplácese hasta la máquina virtual.

- 2. Haga clic en la pestaña **Monitor** en el panel lateral derecho.
- 3. Selecciona **Herramientas de NetApp ONTAP** > **Almacenamiento**. Los detalles de **Almacenamiento** aparecen en el panel derecho. Puede ver la lista de vVols presentes en la máquina virtual.

Puede utilizar la opción 'Gestionar columnas' para ocultar o mostrar columnas diferentes.

## <span id="page-6-0"></span>**Gestionar umbral de almacenamiento**

Es posible establecer el umbral para recibir notificaciones en vCenter Server cuando la capacidad del volumen y del agregado alcanzan ciertos niveles.

#### **Pasos:**

- 1. Inicie sesión en el cliente de vSphere mediante https://vcenterip/ui
- 2. En la página de accesos directos, haga clic en **NetApp ONTAP tools** en la sección de plugins.
- 3. En el panel izquierdo de las herramientas de ONTAP, navegue hasta **Ajustes** > **Ajustes de umbral** > **Editar**
- 4. En la ventana **Editar umbral**, proporcione los valores deseados en los campos **Casi completo** y **Completo** y haga clic en Guardar. Puede restablecer los números a los valores recomendados, que son 80 para casi completo y 90 para completo.

## <span id="page-6-1"></span>**Gestione los back-ends de almacenamiento**

Los back-ends de almacenamiento son los sistemas que los hosts ESXi utilizan para el almacenamiento de datos.

## **Descubra el almacenamiento**

Puede ejecutar la detección de un back-end de almacenamiento bajo demanda sin esperar a que la detección programada actualice los detalles del almacenamiento.

Siga estos pasos para detectar los back-ends de almacenamiento.

#### **Pasos**

- 1. Inicie sesión en el cliente de vSphere mediante https://vcenterip/ui
- 2. En la página de accesos directos, haga clic en **NetApp ONTAP tools** en la sección de plugins.
- 3. En el panel izquierdo de las herramientas de ONTAP, navegue hasta **Backends de almacenamiento** y seleccione un backend de almacenamiento.
- 4. Haga clic en el menú de elipses verticales y seleccione **Descubrir almacenamiento**

Puede realizar un seguimiento del progreso en el panel Tareas recientes.

## **Modificar el back-end de almacenamiento**

Siga los pasos de esta sección para modificar el back-end de almacenamiento existente.

- 1. Inicie sesión en el cliente de vSphere mediante https://vcenterip/ui
- 2. En la página de accesos directos, haga clic en **NetApp ONTAP tools** en la sección de plugins.
- 3. En el panel izquierdo de las herramientas de ONTAP, navegue hasta **Backends de almacenamiento** y seleccione un backend de almacenamiento.
- 4. Haga clic en el menú de puntos suspensivos verticales y seleccione **Modificar** para modificar las credenciales o el nombre del puerto. Puede realizar un seguimiento del progreso en el panel Tareas recientes.

Puede realizar la operación Modificar para clústeres de ONTAP globales mediante el Administrador de herramientas de ONTAP mediante los siguientes pasos

- 1. Inicie ONTAP TOOLS Manager desde un explorador web: https://loadBalanceIP:8443/virtualization/ui/
- 2. Inicie sesión con las herramientas de ONTAP para las credenciales de administrador de VMware vSphere que proporcionó durante la implementación.
- 3. Seleccione los back-ends de almacenamiento en la barra lateral.
- 4. Seleccione el backend de almacenamiento que desea modificar
- 5. Haga clic en el menú de elipses verticales y seleccione **Modificar**.
- 6. Puede modificar las credenciales o el puerto. Introduzca el **Nombre de usuario** y **Contraseña** para modificar el backend de almacenamiento.

## **Quite el back-end del almacenamiento**

Debe eliminar todos los almacenes de datos conectados al back-end de almacenamiento antes de quitar el back-end de almacenamiento. Siga los pasos a continuación para quitar el back-end de almacenamiento.

- 1. Inicie sesión en el cliente de vSphere mediante https://vcenterip/ui
- 2. En la página de accesos directos, haga clic en **NetApp ONTAP tools** en la sección de plugins.
- 3. En el panel izquierdo de las herramientas de ONTAP, navegue hasta **Backends de almacenamiento** y seleccione un backend de almacenamiento.
- 4. Haga clic en el menú de elipses verticales y seleccione \* Eliminar \*. Asegúrese de que el back-end de almacenamiento no contenga ningún almacén de datos. Puede realizar un seguimiento del progreso en el panel Tareas recientes.

Puede realizar la operación de eliminación para clústeres de ONTAP globales mediante el Administrador de herramientas de ONTAP.

- 1. Inicie ONTAP TOOLS Manager desde un explorador web: https://loadBalanceIP:8443/virtualization/ui/
- 2. Inicie sesión con las herramientas de ONTAP para las credenciales de administrador de VMware vSphere que proporcionó durante la implementación.
- 3. Seleccione **Backends de almacenamiento** en la barra lateral.
- 4. Seleccione el back-end de almacenamiento que desea quitar
- 5. Haga clic en el menú de elipses verticales y seleccione \* Eliminar \*.

## **Vista detallada del back-end de almacenamiento**

La página del back-end de almacenamiento incluye todos los back-ends de almacenamiento. Puede realizar operaciones de detección de almacenamiento, modificación y eliminación en los back-ends de almacenamiento añadidos y no el secundario individual bajo el clúster.

Al hacer clic en el clúster primario o en el secundario bajo el back-end de almacenamiento, puede ver el resumen general del componente. Al hacer clic en el clúster principal, tiene la lista desplegable de acciones desde la que puede realizar las operaciones de detección, modificación y eliminación de almacenamiento. Esta opción no aparece al hacer clic en la SVM secundaria.

La página de resumen proporciona los siguientes detalles:

- Estado del back-end de almacenamiento
- Información de capacidad
- Información básica acerca de la máquina virtual
- Información de red como la dirección IP y el puerto de la red. Para la SVM secundaria, la información será la misma que el back-end del almacenamiento primario.
- Privilegios permitidos y restringidos para el back-end de almacenamiento. Para la SVM secundaria, la información será la misma que el back-end del almacenamiento primario. Los privilegios solo se muestran en los back-ends de almacenamiento basado en clúster. Si añade la SVM como back-end de almacenamiento, no se mostrará la información de privilegios.

La pestaña Interfaz proporciona información detallada sobre la interfaz.

El separador Niveles Locales proporciona información detallada sobre la lista de agregados.

## <span id="page-8-0"></span>**Gestione la instancia de vCenter Server**

Las instancias de vCenter Server son plataformas de gestión central que permiten controlar hosts, máquinas virtuales y back-ends de almacenamiento.

## **Asocie o disocie el back-end del almacenamiento con la instancia de vCenter Server**

La página enumerada de vCenter Server muestra el número asociado de back-ends de almacenamiento. Cada instancia de vCenter Server tiene la opción de asociar o desasociar un back-end de almacenamiento Esta tarea le ayuda a crear una asignación entre el back-end de almacenamiento y la instancia incorporada de vCenter Server a nivel global.

- Pasos\*
	- 1. Inicie ONTAP TOOLS Manager desde un explorador web: https://loadBalanceIP:8443/virtualization/ui/
	- 2. Inicie sesión con las herramientas de ONTAP para las credenciales de administrador de VMware vSphere que proporcionó durante la implementación.
	- 3. Seleccione vCenter Server Instances en la barra lateral.
	- 4. Haga clic en los tres puntos verticales en la instancia de vCenter Server que desea asociar o disociar con los back-ends de almacenamiento.
	- 5. Selecciona **Asociar o disociar backend de almacenamiento** dependiendo de la acción que quieras realizar.

## **Modifique la instancia de vCenter Server**

Siga los pasos a continuación para modificar las instancias de vCenter Server.

- 1. Inicie ONTAP TOOLS Manager desde un explorador web: https://loadBalanceIP:8443/virtualization/ui/
- 2. Inicie sesión con las herramientas de ONTAP para las credenciales de administrador de VMware vSphere que proporcionó durante la implementación.
- 3. Seleccione vCenter Server Instances en la barra lateral
- 4. Haga clic en los tres puntos verticales en el vCenter Server que desea modificar y seleccione **Modificar**.
- 5. Modifique los detalles de la instancia de vCenter Server y seleccione **Modify**.

## **Quite la instancia de vCenter Server**

Debe quitar todos los back-ends de almacenamiento conectados a vCenter Server antes de quitarlos.

- 1. Inicie ONTAP TOOLS Manager desde un explorador web: https://loadBalanceIP:8443/virtualization/ui/
- 2. Inicie sesión con las herramientas de ONTAP para las credenciales de administrador de VMware vSphere que proporcionó durante la implementación.
- 3. Seleccione vCenter Server Instances en la barra lateral
- 4. Haga clic en los puntos suspensivos verticales contra el vCenter Server que desea quitar y seleccione **Quitar**.

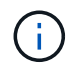

Una vez que se quitan las instancias de vCenter Server, la aplicación ya no lo mantendrá.

## <span id="page-9-0"></span>**Gestionar certificados**

Una instancia única de herramientas de ONTAP para VMware vSphere puede gestionar varias instancias de vCenter Server. Las herramientas de ONTAP para VMware vSphere se ponen en marcha con un certificado autofirmado para el proveedor VASA. Con esto, solo se puede gestionar una instancia de vCenter Server para almacenes de datos vVols. Cuando gestiona varias instancias de vCenter Server y desea habilitar la funcionalidad vVols en varias instancias de vCenter Server, debe cambiar el certificado autofirmado por un certificado de CA personalizado mediante la interfaz de ONTAP tools Manager. Puede usar la misma interfaz para renovar o actualizar todos los certificados.

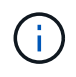

No se admite una dirección IP del equilibrador de carga diferente asignada a dominios diferentes al actualizar la firma automática a la CA personalizada.

#### • Pasos\*

- 1. Inicie ONTAP TOOLS Manager desde un explorador web: https://loadBalanceIP:8443/virtualization/ui/
- 2. Inicie sesión con las herramientas de ONTAP para las credenciales de administrador de VMware vSphere que proporcionó durante la implementación.
- 3. Seleccione la opción **Certificados** > **Proveedor VASA** > **Renovar** para renovar los certificados.

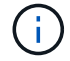

El sistema estará fuera de línea hasta que se renueve el certificado.

- 4. Para actualizar el certificado autofirmado a un certificado de CA personalizado, seleccione la opción **Certificados** > **Proveedor VASA** > **Actualizar a CA**.
	- a. En la ventana emergente **upgrade certificate to custom CA**, cargue el certificado de servidor, la clave privada del certificado de servidor, el certificado de CA raíz y los archivos de certificado intermedio. La sugerencia de la herramienta proporciona una descripción de los certificados.
	- b. Introduzca el nombre de dominio para el que ha generado este certificado.
	- c. Haga clic en **Actualizar**

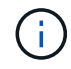

El sistema estará fuera de línea hasta que se complete la actualización.

## <span id="page-10-0"></span>**Gestione los igroups y las políticas de exportación**

En ONTAP, las políticas de exportación se utilizan para proporcionar acceso de ruta de datos de volumen a los hosts y los iGroups se utilizan para proporcionar acceso de la ruta de datos de número de unidad lógica (LUN) a los hosts ESXi.

Cuando se crean almacenes de datos de volúmenes virtuales o se montan en hosts en vCenter Server, los hosts deben tener acceso a volúmenes (NFS) o LUN (iSCSI) según el tipo de protocolo del almacén de datos.

La política de exportación es dinámica y la nueva política de exportación se crea en formato trident-uuid. En el Administrador del sistema de ONTAP, vaya a **Almacenamiento** > **VM de almacenamiento** > **[nombre de VM de almacenamiento]** > **Configuración** > **Políticas de exportación** para ver la política de exportación.

Los grupos de iniciadores y las políticas de exportación de las herramientas de ONTAP para VMware vSphere se gestionan de forma eficiente y proporcionan las siguientes ventajas:

- Admite políticas de exportación y iGroups migrados.
- Sin interrupciones en las operaciones de entrada y salida de una máquina virtual.
- Admite el montaje en hosts adicionales sin intervención manual.
- Minimiza la necesidad de gestionar el número de iGroups y políticas de exportación.
- Un recopilador de basura elimina automáticamente todos los iGroups gestionados no utilizados y las políticas de exportación periódicamente.
- Si el almacén de datos se aprovisiona en el nivel del clúster de hosts, se crea el igroup con todos los iniciadores de host del clúster de hosts que se añaden al igroup.

## <span id="page-10-1"></span>**Acceda a las herramientas de ONTAP para la consola de mantenimiento de VMware vSphere**

## **Descripción general de las herramientas de ONTAP para la consola de mantenimiento de VMware vSphere**

Puede gestionar sus configuraciones de aplicación, sistema y red a través de la consola de mantenimiento de las herramientas de ONTAP. Puede cambiar la contraseña de administrador y la contraseña de mantenimiento. También puede generar paquetes de soporte, establecer diferentes niveles de registro, ver y gestionar configuraciones de TLS e iniciar diagnósticos remotos.

Debe tener instaladas las herramientas de VMware después de implementar las herramientas de ONTAP para VMware vSphere para acceder a la consola de mantenimiento. Debe usar maint Como nombre de usuario y contraseña que configuró durante la implementación para iniciar sesión en la consola de mantenimiento de las herramientas de ONTAP. Debe usar **nano** para editar los archivos en la consola de mantenimiento o inicio de sesión raíz.

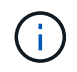

Debe establecer una contraseña para el diag usuario al activar el diagnóstico remoto.

Debe utilizar la pestaña **Resumen** de las herramientas de ONTAP implementadas para VMware vSphere para

acceder a la consola de mantenimiento. Al hacer clic **b**, se inicia la consola de mantenimiento.

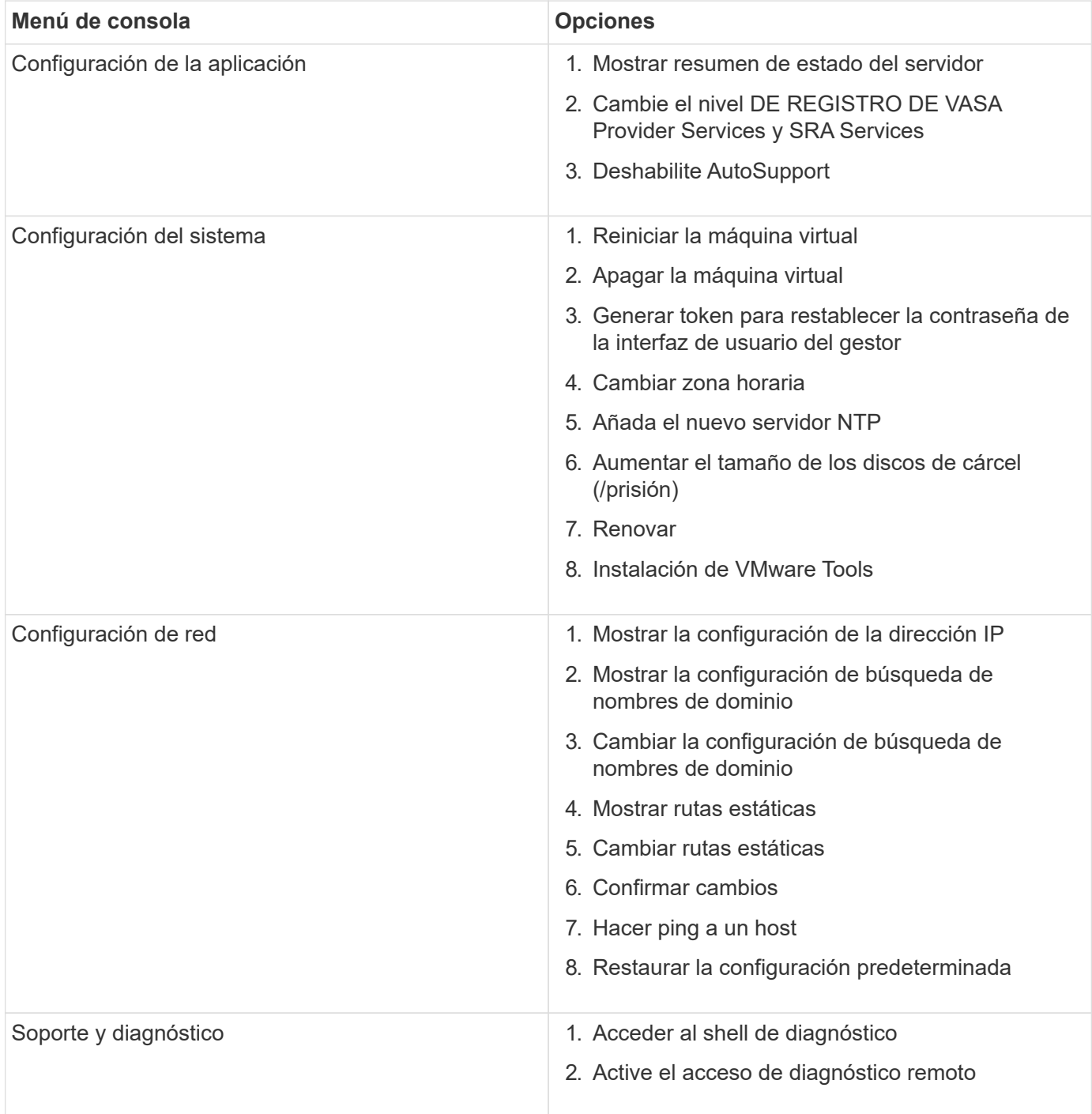

## **Configurar el acceso de diagnóstico remoto**

Puede configurar herramientas de ONTAP para VMware vSphere a fin de habilitar el acceso SSH para el usuario diag.

### **Lo que necesitará**

La extensión VASA Provider debe habilitarse para la instancia de vCenter Server.

#### **Acerca de esta tarea**

El uso de SSH para acceder a la cuenta de usuario diag tiene las siguientes limitaciones:

- Solo se le permite una cuenta de inicio de sesión por cada activación de SSH.
- El acceso SSH a la cuenta de usuario de diagnóstico se deshabilita cuando se produce alguna de las siguientes situaciones:
	- La hora caduca.

La sesión de inicio de sesión sigue siendo válida solo hasta la medianoche del día siguiente.

- Inicie sesión como usuario diag de nuevo con SSH.
- Pasos\*
	- 1. En vCenter Server, abra una consola al proveedor VASA.
	- 2. Inicie sesión como el usuario de mantenimiento.
	- 3. Introduzca 4 Para seleccionar Support and Diagnostics.
	- 4. Introduzca 3 Para seleccionar Activar acceso de diagnóstico remoto.
	- 5. Introduzca y En el cuadro de diálogo confirmación para habilitar el acceso remoto a diagnóstico.
	- 6. Introduzca una contraseña para el acceso de diagnóstico remoto.

## **Inicie SSH en otros nodos**

Tiene que iniciar SSH en otros nodos antes de actualizar.

#### **Lo que necesitará**

La extensión VASA Provider debe habilitarse para la instancia de vCenter Server.

#### **Acerca de esta tarea**

Antes de actualizar, debe realizar este procedimiento en cada uno de los nodos.

- Pasos\*
	- 1. En vCenter Server, abra una consola al proveedor VASA.
	- 2. Inicie sesión como el usuario de mantenimiento.
	- 3. Introduzca 4 Para seleccionar Support and Diagnostics.
	- 4. Introduzca 1 Para seleccionar el shell de diagnóstico de Access.
	- 5. Introduzca  $\gamma$  para continuar.

6. Ejecute el comando *sudo systemctl restart ssh*.

## **Actualice las credenciales de vCenter Server y ONTAP**

Puede actualizar la instancia de vCenter Server y las credenciales de ONTAP con la consola de mantenimiento.

#### **Lo que necesitará**

Debe tener credenciales de inicio de sesión de usuario de mantenimiento.

#### **Acerca de esta tarea**

Si cambió las credenciales de vCenter Server, ONTAP o Data LIF después de la puesta en marcha, deberá actualizar las credenciales con este procedimiento.

- Pasos\*
	- 1. En vCenter Server, abra una consola al proveedor VASA.
	- 2. Inicie sesión como el usuario de mantenimiento.
	- 3. Introduzca 4 Para seleccionar Support and Diagnostics.
	- 4. Introduzca 1 Para seleccionar el shell de diagnóstico de Access.
	- 5. Introduzca  $\gamma$  para continuar.
	- 6. Actualice las credenciales según sea necesario:
		- a. Para actualizar las credenciales de ONTAP, ejecute el comando:

otv-update --ontapUsername <new username> --ontapPassword <new password>

b. Para actualizar las credenciales de vCenter, ejecute el comando:

otv-update --vcenterUsername <new username> --vcenterPassword <new password>

c. Para actualizar la LIF de datos ejecute el comando:

otv-update --dataLif <new Datalif IP>

## <span id="page-13-0"></span>**Informes sobre la herramienta ONTAP**

Las herramientas de ONTAP para el plugin de VMware vSphere proporcionan informes para máquinas virtuales y almacenes de datos. Cuando se seleccionan las herramientas de NetApp ONTAP para el icono del plugin de VMware vSphere en la sección de accesos directos del cliente de vCenter, la interfaz de usuario navega a la página Descripción general. Seleccione la pestaña Reports para ver la máquina virtual y el informe de almacenes de datos.

El informe de máquinas virtuales muestra la lista de máquinas virtuales detectadas (deben tener al menos un disco de almacenes de datos basados en almacenamiento de ONTAP) con métricas de rendimiento. Cuando se expande el registro de la máquina virtual, se muestra toda la información del almacén de datos relacionada con el disco.

El informe datastores muestra la lista de herramientas de ONTAP detectadas o reconocidas para almacenes de datos gestionados de VMware vSphere que se aprovisionan desde el back-end de almacenamiento ONTAP de todos los tipos con métricas de rendimiento.

Puede utilizar la opción 'Gestionar columnas' para ocultar o mostrar columnas diferentes.

## <span id="page-14-0"></span>**Recoja los archivos de registro**

Puede recoger archivos de registro para las herramientas de ONTAP para VMware vSphere desde las opciones disponibles en la interfaz de usuario del gestor de herramientas de ONTAP. Es posible que el soporte técnico le solicite recoger los archivos de registro que sirven como ayuda para la solución de un problema.

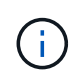

La generación de registros desde el Administrador de herramientas de ONTAP incluye todos los registros para todas las instancias de vCenter Server. La generación de registros desde la interfaz de usuario del cliente de vCenter se aplica a la instancia de vCenter Server seleccionada.

- Pasos\*
	- 1. Inicie ONTAP TOOLS Manager desde un explorador web: https://loadBalanceIP:8443/virtualization/ui/
	- 2. Inicie sesión con las herramientas de ONTAP para las credenciales de administrador de VMware vSphere que proporcionó durante la implementación.
	- 3. Seleccione **Log Bundles** en la barra lateral.

Esta operación puede llevar varios minutos.

- 4. Seleccione **Generar** para generar los archivos de registro.
- 5. Ingrese la etiqueta para el paquete de registro y seleccione **Generar**.

Descargue el archivo tar.gz y envíelo al soporte técnico.

Siga los pasos a continuación para generar paquete de registros con la interfaz de usuario del cliente de vCenter:

#### **Pasos**

- 1. Inicie sesión en el cliente de vSphere mediante https://vcenterip/ui
- 2. En la página de inicio de vSphere Client, vaya a **Support** > **Log bundle** > **Generar**.
- 3. Proporcione la etiqueta del paquete de logs y genere el paquete de logs. Puede ver la opción de descarga cuando se generan los archivos. La descarga puede tardar algún tiempo.

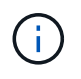

El paquete de logs generado reemplaza el grupo de logs generado en los últimos 3 días o 72 horas.

## <span id="page-14-1"></span>**Gestión de máquinas virtuales**

## **Consideraciones para migrar o clonar máquinas virtuales**

Debe tener en cuenta algunas de las consideraciones que se deben tener en cuenta al migrar las máquinas virtuales existentes al centro de datos.

### **Migrar máquinas virtuales protegidas**

Puede migrar las máquinas virtuales protegidas a:

- El mismo almacén de datos vVols en un host ESXi diferente
- Distinto almacén de datos vVols compatible en el mismo host ESXi
- Distinto almacén de datos vVols compatible en un host ESXi diferente

Si la máquina virtual se migra a un volumen FlexVol diferente, el archivo de metadatos correspondiente también se actualiza con la información de las máquinas virtuales. Si se migra una máquina virtual a un host ESXi diferente pero el mismo almacenamiento, el archivo de metadatos del volumen de FlexVol subyacente no se modificará.

#### **Clonar máquinas virtuales protegidas**

Es posible clonar máquinas virtuales protegidas con las siguientes características:

• El mismo contenedor de un mismo volumen FlexVol que utiliza el grupo de replicación

El archivo de metadatos del mismo volumen de FlexVol se actualiza con los detalles de la máquina virtual clonada.

• El mismo contenedor de un volumen FlexVol diferente mediante el grupo de replicación

Volumen FlexVol donde se coloca la máquina virtual clonada, el archivo de metadatos se actualiza con los detalles de la máquina virtual clonada.

• Diferentes contenedores o almacenes de datos vVols

Volumen FlexVol donde se coloca la máquina virtual clonada, el archivo de metadatos se actualiza los detalles de la máquina virtual.

VMware no admite actualmente máquinas virtuales clonadas en una plantilla de equipo virtual.

Se admite el clonado de clon de una máquina virtual protegida.

#### **Snapshots de máquina virtual**

Actualmente solo se admiten instantáneas de máquina virtual sin memoria. Si la máquina virtual tiene una snapshot con memoria, no se considera que la máquina virtual tenga protección.

Tampoco puede proteger máquinas virtuales sin proteger que tengan snapshot de memoria. Para esta versión, se espera que elimine la instantánea de memoria antes de habilitar la protección para la máquina virtual.

## **Migre máquinas virtuales con almacenes de datos NFS y VMFS a almacenes de datos vVols**

Puede migrar máquinas virtuales de almacenes de datos de NFS y VMFS a almacenes

de datos de Virtual Volumes (vVols) para aprovechar la gestión de máquinas virtuales basada en políticas y otras funcionalidades de vVols. Los almacenes de datos vVols le permiten satisfacer requisitos de cargas de trabajo crecientes.

### **Lo que necesitará**

Compruebe que el proveedor VASA no esté en ejecución en ninguna de las máquinas virtuales que planifique migrar. Si migra una máquina virtual que ejecuta VASA Provider a un almacén de datos vVols, no podrá realizar ninguna operación de gestión, incluida la activación de las máquinas virtuales que se encuentran en almacenes de datos vVols.

### **Acerca de esta tarea**

Cuando se migra de un almacén de datos NFS y VMFS a un almacén de datos vVols, la instancia de vCenter Server utiliza las API de vStorage para la integración de cabinas (VAAI) descarga las cargas al mover datos de almacenes de datos VMFS, pero no de un archivo VMDK NFS. Las descargas de VAAI suelen reducir la carga en el host.

- Pasos\*
	- 1. Haga clic con el botón secundario en la máquina virtual que desee migrar y, a continuación, haga clic en **migrar**.
	- 2. Seleccione **Cambiar sólo almacenamiento** y, a continuación, haga clic en **Siguiente**.
	- 3. Seleccione un formato de disco virtual, una política de almacenamiento de VM y un almacén de datos VVol que coincida con las funciones del almacén de datos que está migrando y, a continuación, haga clic en **Siguiente**.
	- 4. Revise la configuración y, a continuación, haga clic en **Finalizar**.

## **Limpieza de VASA**

Use los pasos de esta sección para realizar la limpieza de VASA.

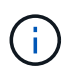

Se recomienda quitar todos los almacenes de datos de vVols antes de ejecutar el borrado de VASA.

- Pasos\*
	- 1. Desde https://OTV\_IP:8143/Register.html para cancelar el registro del plugin
	- 2. Compruebe que el plugin ya no esté disponible en vCenter Server.
	- 3. Cierre las herramientas de ONTAP para equipos virtuales de VMware vSphere
	- 4. Elimine las herramientas de ONTAP para VMware vSphere VM

## <span id="page-16-0"></span>**Modifique la configuración del host ESXi mediante las herramientas ONTAP**

Es posible utilizar la consola de herramientas de ONTAP para VMware vSphere para editar la configuración del host ESXi.

### **Lo que necesitará**

Debe haber configurado un sistema host ESXi para la instancia de vCenter Server.

Si existe un problema con la configuración del host ESXi, el problema se muestra en el portlet de sistemas host ESXi de la consola. Puede hacer clic en el problema para ver el nombre de host o la dirección IP del host ESXi que tiene el problema.

- Pasos\*
	- 1. Inicie sesión en el cliente de vSphere mediante https://vcenterip/ui
	- 2. En la página de accesos directos, haga clic en **NetApp ONTAP tools** en la sección de plugins.
	- 3. Vaya al portlet **Conformidad de host ESXi** en la Descripción general (Panel de control) de las herramientas de ONTAP para el complemento VMware vSphere.
	- 4. Selecciona **Aplicar ajustes recomendados** link.
	- 5. En la ventana **Aplicar configuración de host recomendada**, seleccione los hosts que desea cumplir con la configuración de host recomendada por NetApp y haga clic en **Siguiente**

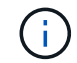

Puede expandir el host ESXi para ver los valores actuales

- 6. En la página settings, seleccione los valores recomendados según sea necesario.
- 7. En el panel de resumen, compruebe los valores y haga clic en \* Finalizar \* Puede realizar un seguimiento del progreso en el panel de tareas recientes.

## <span id="page-17-0"></span>**Gestionar contraseñas**

## **Cambiar la contraseña del Administrador de herramientas de ONTAP**

Puede cambiar la contraseña del administrador mediante el Administrador de herramientas de ONTAP.

- Pasos\*
	- 1. Inicie ONTAP TOOLS Manager desde un explorador web: https://loadBalanceIP:8443/virtualization/ui/
	- 2. Inicie sesión con las herramientas de ONTAP para las credenciales de administrador de VMware vSphere que proporcionó durante la implementación.
	- 3. Haga clic en el icono de **administrador** en la esquina superior derecha de la pantalla y seleccione **Cambiar contraseña**.
	- 4. En la ventana emergente de cambio de contraseña, introduzca la contraseña antigua y los detalles de la nueva contraseña. La restricción para cambiar la contraseña se muestra en la pantalla de la interfaz de usuario.
	- 5. Haga clic en **Cambiar** para implementar los cambios.

## **Restablezca la contraseña del administrador de herramientas de ONTAP**

Si ha olvidado la contraseña del administrador de herramientas de ONTAP, puede restablecer las credenciales de administrador con el token que generan las herramientas de ONTAP para la consola de mantenimiento de VMware vSphere.

- Pasos\*
	- 1. Inicie ONTAP TOOLS Manager desde un explorador web: https://loadBalanceIP:8443/virtualization/ui/
	- 2. En la pantalla de inicio de sesión, seleccione la opción **Restablecer contraseña**.

Para restablecer la contraseña de administrador, tiene que generar el token de restablecimiento mediante las herramientas de ONTAP para la consola de mantenimiento de VMware vSphere. .. En vCenter Server, abra la consola de mantenimiento .. Introduzca '2' para seleccionar la opción de configuración del sistema .. Introduzca '3' para generar el token para restablecer la contraseña del gestor

- 3. En la ventana emergente de cambio de contraseña, introduzca el token de restablecimiento de contraseña, el nombre de usuario y los detalles de la nueva contraseña.
- 4. Haga clic en **Restablecer** para implementar los cambios. Cuando se restablezca correctamente la contraseña, puede usar la nueva contraseña para iniciar sesión.

## **Restablecer contraseña de usuario de aplicación**

La contraseña de usuario de la aplicación se usa para el registro del proveedor de SRA y VASA en vCenter Server.

- Pasos\*
	- 1. Inicie ONTAP TOOLS Manager desde un explorador web: https://loadBalanceIP:8443/virtualization/ui/
	- 2. Inicie sesión con las herramientas de ONTAP para las credenciales de administrador de VMware vSphere que proporcionó durante la implementación.
	- 3. Haga clic en **Configuración** en la barra lateral.
	- 4. En la pantalla **Credenciales de usuario de la aplicación**, selecciona **Restablecer contraseña**.
	- 5. Proporcione el nombre de usuario, la nueva contraseña y confirme las nuevas entradas de contraseña.
	- 6. Haga clic en **Restablecer** para implementar los cambios.

## **Restablezca la contraseña de usuario de la consola de mantenimiento**

Durante la operación de reinicio del sistema operativo invitado, el menú grub muestra una opción para restablecer la contraseña de usuario de la consola de mantenimiento. Esta opción se utiliza para actualizar la contraseña de usuario de la consola de mantenimiento presente en la máquina virtual correspondiente. Una vez completada la contraseña de restablecimiento, la máquina virtual se reinicia para establecer la nueva contraseña. En el supuesto de puesta en marcha de alta disponibilidad, después de reiniciar la máquina virtual, la contraseña se actualiza automáticamente en las otras dos máquinas virtuales.

- Pasos\*
	- 1. Inicie sesión en vCenter Server
	- 2. Haga clic con el botón derecho en la VM y seleccione **Power** > **Restart Guest OS** Durante el reinicio del sistema, aparecerá la siguiente pantalla:

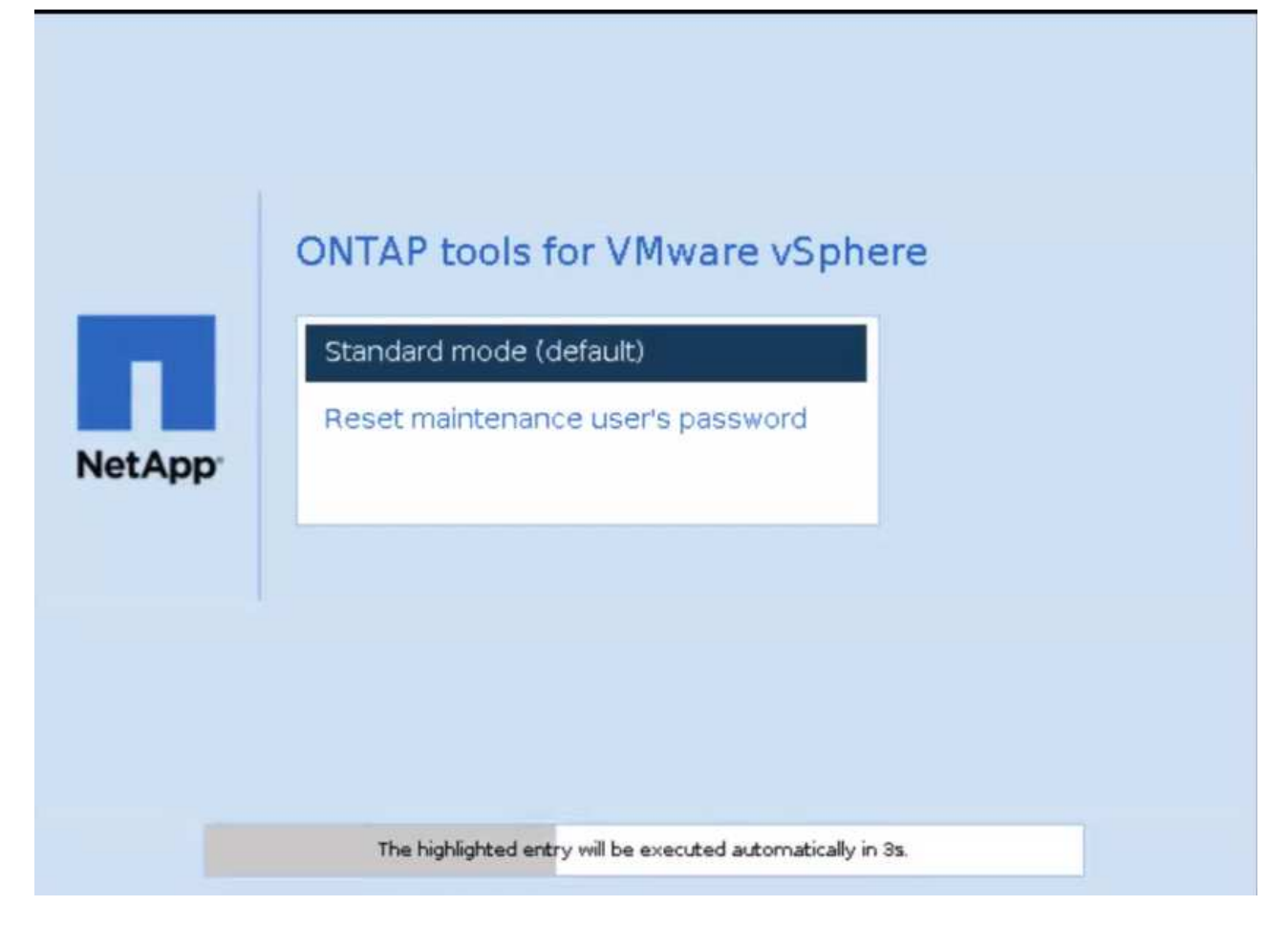

Tienes 5 segundos para elegir tu opción. Pulse cualquier tecla para detener el progreso y congelar el menú de arranque.

- 3. Seleccione la opción **Restablecer contraseña del usuario de mantenimiento**. Se abre la consola de mantenimiento.
- 4. En la consola, escriba los detalles de la nueva contraseña. La nueva contraseña y los detalles de la nueva contraseña deben coincidir para restablecer correctamente la contraseña. Tiene tres oportunidades de introducir la contraseña correcta. El sistema se reinicia después de introducir correctamente la nueva contraseña.
- 5. Pulse Intro para continuar. La contraseña se actualiza en la máquina virtual.

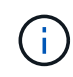

También aparece el mismo menú grub durante el encendido de la máquina virtual. Sin embargo, debe usar la opción de restablecimiento de contraseña solo con la opción **Restart Guest OS**.

## <span id="page-19-0"></span>**Limpie los volúmenes**

Después de eliminar las herramientas de ONTAP para la implementación de VMware vSphere, debe limpiar los volúmenes flexibles que se crearon durante la implementación. Si ha utilizado un clúster de ONTAP dedicado para las puestas en marcha, debe limpiar los volúmenes flexibles a medida que la puesta en marcha crea una gran cantidad de volúmenes flexibles que no se utilizan, lo que reduce el rendimiento.

Utilice las siguientes directrices para limpiar los volúmenes después de la eliminación de las herramientas de

ONTAP para la puesta en marcha de VMware vSphere.

#### **Pasos**

1. Desde la máquina virtual del nodo principal de herramientas de ONTAP para VMware vSphere, ejecute el siguiente comando para identificar el tipo de puesta en marcha.

*cat /opt/netapp/meta/ansible\_vars.yaml | grep -protocolo*

Si se trata de una implementación de iSCSI, también deberá eliminar iGroups.

2. Recupere la lista de volúmenes flexibles creados en ONTAP durante la implementación con el siguiente comando.

*Kubectl describe persistentvolumes | grep InternalName | awk -F'=' '{print \$2}'*

- 3. Elimine máquinas virtuales de vCenter Server, consulte ["Quite VMs o VM Templates de vCenter Server o](https://docs.vmware.com/en/VMware-vSphere/7.0/com.vmware.vsphere.vm_admin.doc/GUID-27E53D26-F13F-4F94-8866-9C6CFA40471C.html) [del almacén de datos"](https://docs.vmware.com/en/VMware-vSphere/7.0/com.vmware.vsphere.vm_admin.doc/GUID-27E53D26-F13F-4F94-8866-9C6CFA40471C.html)
- 4. Elimine volúmenes de ONTAP System Manager, consulte ["Eliminar un volumen de FlexVol".](https://docs.netapp.com/us-en/ontap/volumes/delete-flexvol-task.html) Dé el nombre exacto del FlexVolume en el comando de la cli para eliminar el volumen.
- 5. En caso de implementación de iSCSI, elimine los iGroups de SAN de ONTAP, consulte ["Consulte y](https://docs.netapp.com/us-en/ontap/san-admin/manage-san-initiators-task.html) [gestione iniciadores E iGroups SAN".](https://docs.netapp.com/us-en/ontap/san-admin/manage-san-initiators-task.html)

En una implementación de alta disponibilidad, se crean cuatro iGroups y, en una implementación no de alta disponibilidad, se crean dos iGroups. Ejecute el siguiente comando para buscar el primer nombre de igroup:

*Kubectl -n trident get tbc trident-backend -o yaml| grep igroupName: | awk -F':' '{print \$2}'*

Los otros nombres de igroup comienzan con el nombre de host de la máquina virtual.

#### **Información de copyright**

Copyright © 2024 NetApp, Inc. Todos los derechos reservados. Imprimido en EE. UU. No se puede reproducir este documento protegido por copyright ni parte del mismo de ninguna forma ni por ningún medio (gráfico, electrónico o mecánico, incluidas fotocopias, grabaciones o almacenamiento en un sistema de recuperación electrónico) sin la autorización previa y por escrito del propietario del copyright.

El software derivado del material de NetApp con copyright está sujeto a la siguiente licencia y exención de responsabilidad:

ESTE SOFTWARE LO PROPORCIONA NETAPP «TAL CUAL» Y SIN NINGUNA GARANTÍA EXPRESA O IMPLÍCITA, INCLUYENDO, SIN LIMITAR, LAS GARANTÍAS IMPLÍCITAS DE COMERCIALIZACIÓN O IDONEIDAD PARA UN FIN CONCRETO, CUYA RESPONSABILIDAD QUEDA EXIMIDA POR EL PRESENTE DOCUMENTO. EN NINGÚN CASO NETAPP SERÁ RESPONSABLE DE NINGÚN DAÑO DIRECTO, INDIRECTO, ESPECIAL, EJEMPLAR O RESULTANTE (INCLUYENDO, ENTRE OTROS, LA OBTENCIÓN DE BIENES O SERVICIOS SUSTITUTIVOS, PÉRDIDA DE USO, DE DATOS O DE BENEFICIOS, O INTERRUPCIÓN DE LA ACTIVIDAD EMPRESARIAL) CUALQUIERA SEA EL MODO EN EL QUE SE PRODUJERON Y LA TEORÍA DE RESPONSABILIDAD QUE SE APLIQUE, YA SEA EN CONTRATO, RESPONSABILIDAD OBJETIVA O AGRAVIO (INCLUIDA LA NEGLIGENCIA U OTRO TIPO), QUE SURJAN DE ALGÚN MODO DEL USO DE ESTE SOFTWARE, INCLUSO SI HUBIEREN SIDO ADVERTIDOS DE LA POSIBILIDAD DE TALES DAÑOS.

NetApp se reserva el derecho de modificar cualquiera de los productos aquí descritos en cualquier momento y sin aviso previo. NetApp no asume ningún tipo de responsabilidad que surja del uso de los productos aquí descritos, excepto aquello expresamente acordado por escrito por parte de NetApp. El uso o adquisición de este producto no lleva implícita ninguna licencia con derechos de patente, de marcas comerciales o cualquier otro derecho de propiedad intelectual de NetApp.

Es posible que el producto que se describe en este manual esté protegido por una o más patentes de EE. UU., patentes extranjeras o solicitudes pendientes.

LEYENDA DE DERECHOS LIMITADOS: el uso, la copia o la divulgación por parte del gobierno están sujetos a las restricciones establecidas en el subpárrafo (b)(3) de los derechos de datos técnicos y productos no comerciales de DFARS 252.227-7013 (FEB de 2014) y FAR 52.227-19 (DIC de 2007).

Los datos aquí contenidos pertenecen a un producto comercial o servicio comercial (como se define en FAR 2.101) y son propiedad de NetApp, Inc. Todos los datos técnicos y el software informático de NetApp que se proporcionan en este Acuerdo tienen una naturaleza comercial y se han desarrollado exclusivamente con fondos privados. El Gobierno de EE. UU. tiene una licencia limitada, irrevocable, no exclusiva, no transferible, no sublicenciable y de alcance mundial para utilizar los Datos en relación con el contrato del Gobierno de los Estados Unidos bajo el cual se proporcionaron los Datos. Excepto que aquí se disponga lo contrario, los Datos no se pueden utilizar, desvelar, reproducir, modificar, interpretar o mostrar sin la previa aprobación por escrito de NetApp, Inc. Los derechos de licencia del Gobierno de los Estados Unidos de América y su Departamento de Defensa se limitan a los derechos identificados en la cláusula 252.227-7015(b) de la sección DFARS (FEB de 2014).

#### **Información de la marca comercial**

NETAPP, el logotipo de NETAPP y las marcas que constan en <http://www.netapp.com/TM>son marcas comerciales de NetApp, Inc. El resto de nombres de empresa y de producto pueden ser marcas comerciales de sus respectivos propietarios.